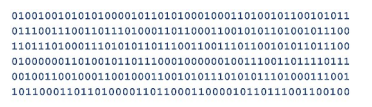

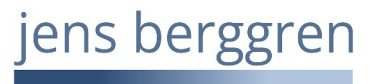

Infoblatt: Keepass© Erste Schritte 2024-02-04 Seite 1 / 8

Um Passworte sicher aufbewahren zu können, verwende ich das Programm KeePass© 2 von Dominik Reichl. Hier werden meine Passworte sicher verschlüsselt in einer Datei aufbewahrt.

Die ersten Schitte zur Verwendung dieses Programms möchte ich hier kurz bebildert aufzeigen.

Wenn Sie KeePass© mit deutschsprachiger Oberfläche nutzen wollen, laden Sie auch die Sprachdatei "German.lngx" herunter und entpacken Sie diese. Anschließend muss die "German.lngx" nach "C:\Program Files\KeePass Password Safe 2\Languages" kopiert werden.

Starten Sie KeePass©

Zum Ändern der Anzeigesprache gehen Sie auf "View" > "Change Language", wählen "German /Deutsch" und schließen dann mit dem "Close" Button.

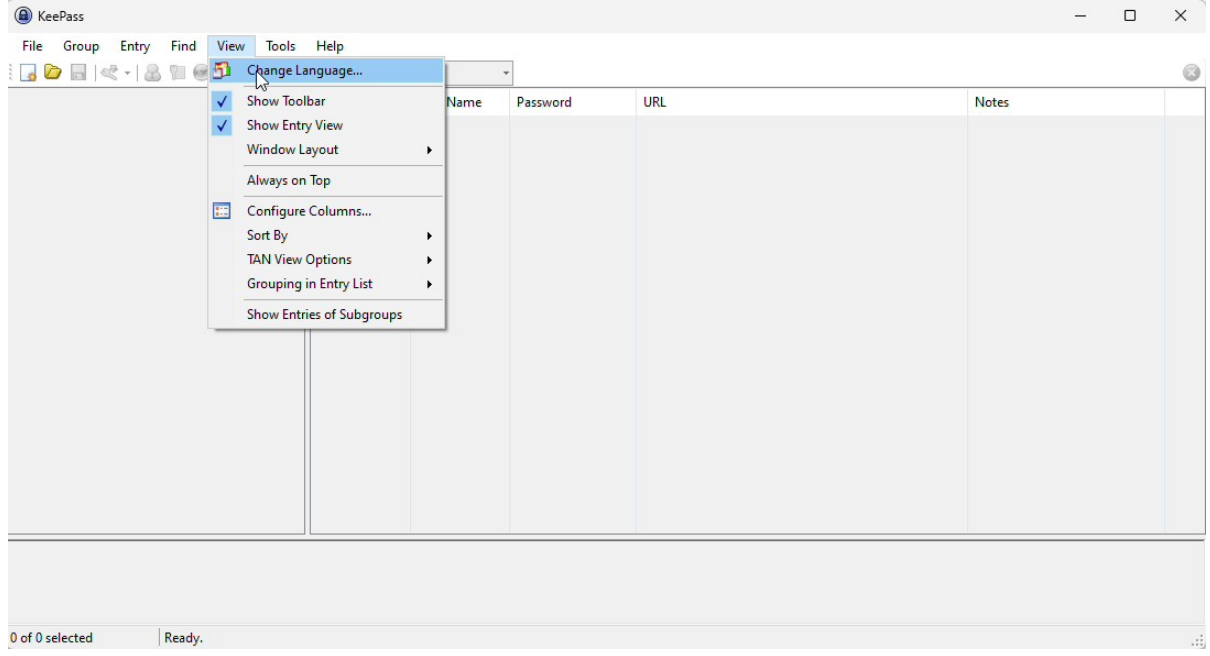

Jetzt starten Sie KeePass© neu.

Überlegen Sie sich schon einmal ein langes und komplexes Masterpasswort, welches Sie für die Datenbank, die im nächsten Schritt erstellt wird, verwenden werden. 25 Zeichen sind schon gut.

Hier im Beispiel nutze ich folgendes Passwort: "Onkel Fritz, geboren am 20.05.1985, kennt das!"

Schreiben Sie sich dieses Passwort auf und verwahren Sie die es an einem sicheren Ort!

Die hier verwendeten Logos, Firmen- und Markennamen gehören den jeweiligen Eigentümern und sind rechtlich geschützt. Die Nennung dient lediglich Informationszwecken und stellt keinen Warenmissbrauch dar.

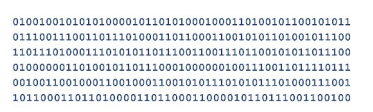

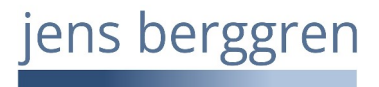

## Infoblatt: Keepass© Erste Schritte 2024-02-04 Seite 2 / 8

Um eine neue Passwortdatei/Datenbank anzulegen, wählen Sie "Datei" > "Neu". Beachten Sie den Text der dann folgenden Meldung.

Wählen Sie den Speicherort und legen Sie einen Namen für die Datei fest.

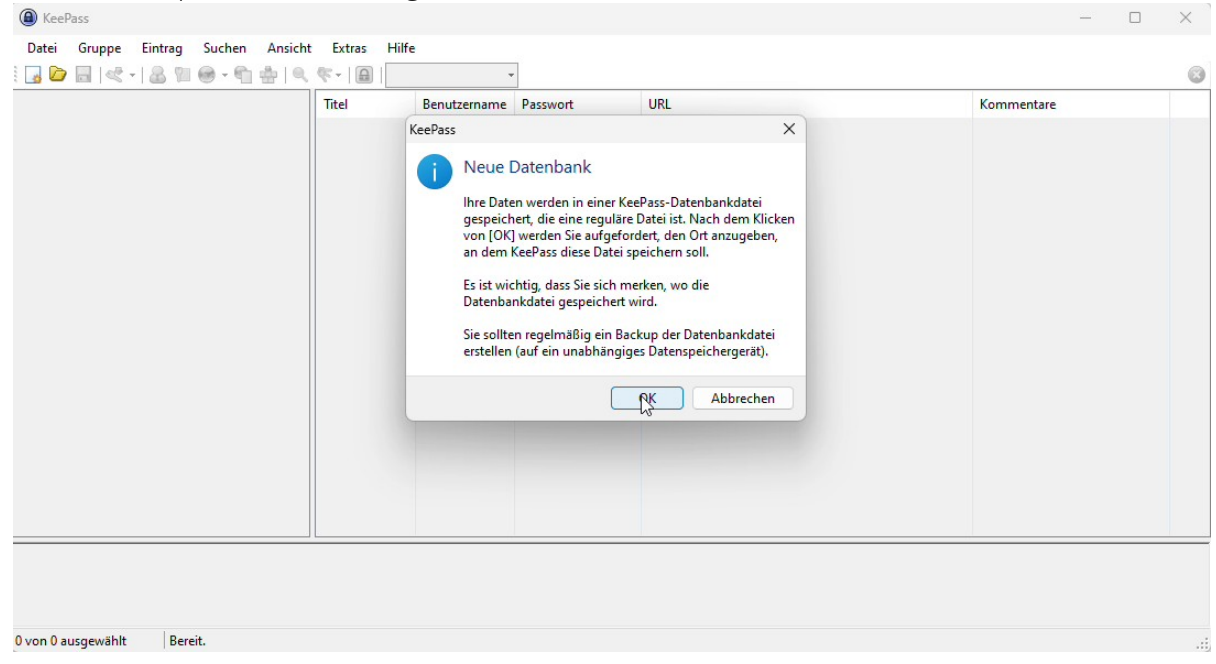

Nun muss das Masterpasswort für die Datei festgelegt werden.

Möglichst lang und einigermaßen komplex (wenn Sie auf den 3-Punkte Button klicken, wird das Passwort angezeigt, andernfalls müssen Sie es zur Kontrolle zweimal eingeben).

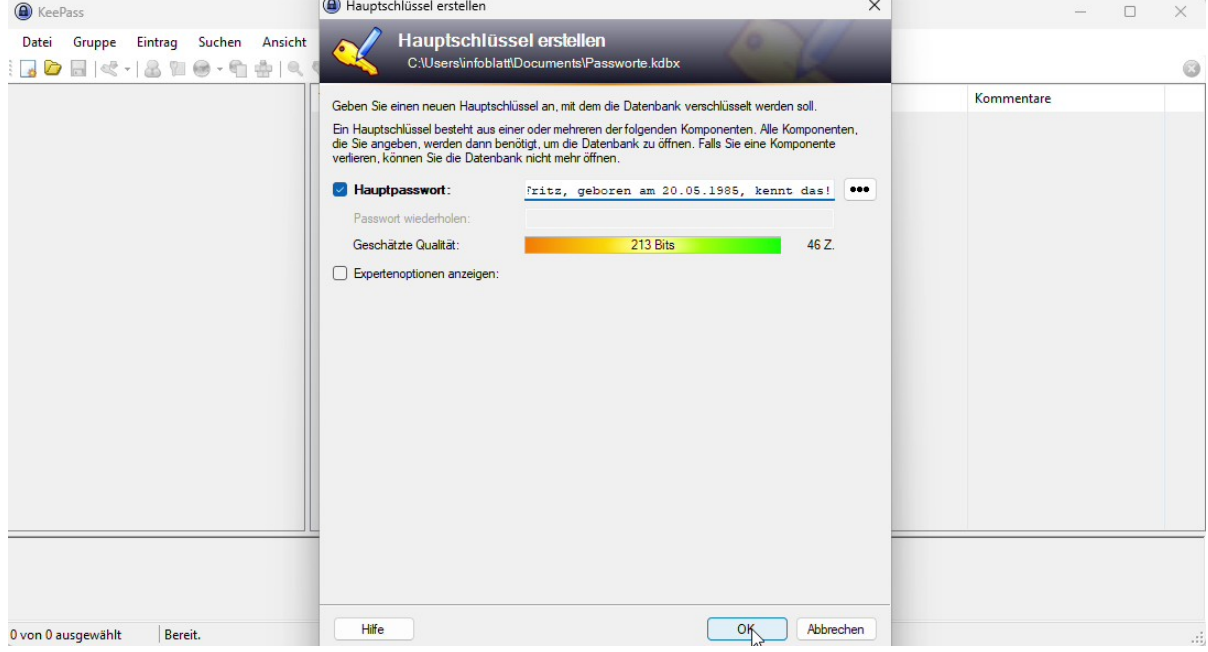

JENS BERGGREN IT-Dienste Hugo-Klemm-Str. 61 . 21075 Hamburg +49 40 3280 9983 https://jbdv.de

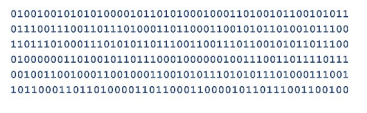

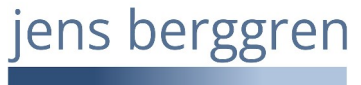

Infoblatt: Keepass© Erste Schritte 2024-02-04 Seite 3 / 8

Legen Sie nun noch den Namen der Datenbank fest und bestätigen Sie mit "OK". Im Anschluss können Sie noch ein Notfallblatt ausdrucken, auf dem Sie sich das Masterpasswort notieren können.

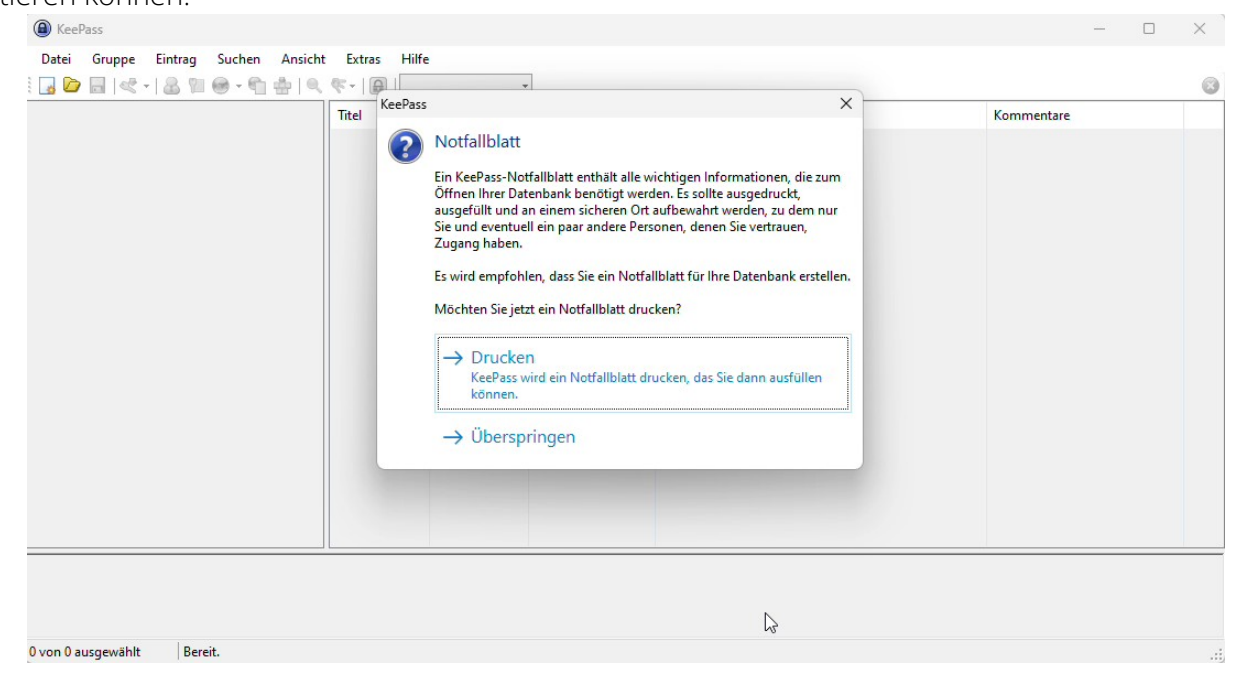

Jetzt haben Sie eine Beispieldatenbank mit vordefinierten, änderbaren Kategorien auf der linken Seite und im Basisordner "Passworte" zwei Beispieleinträge.

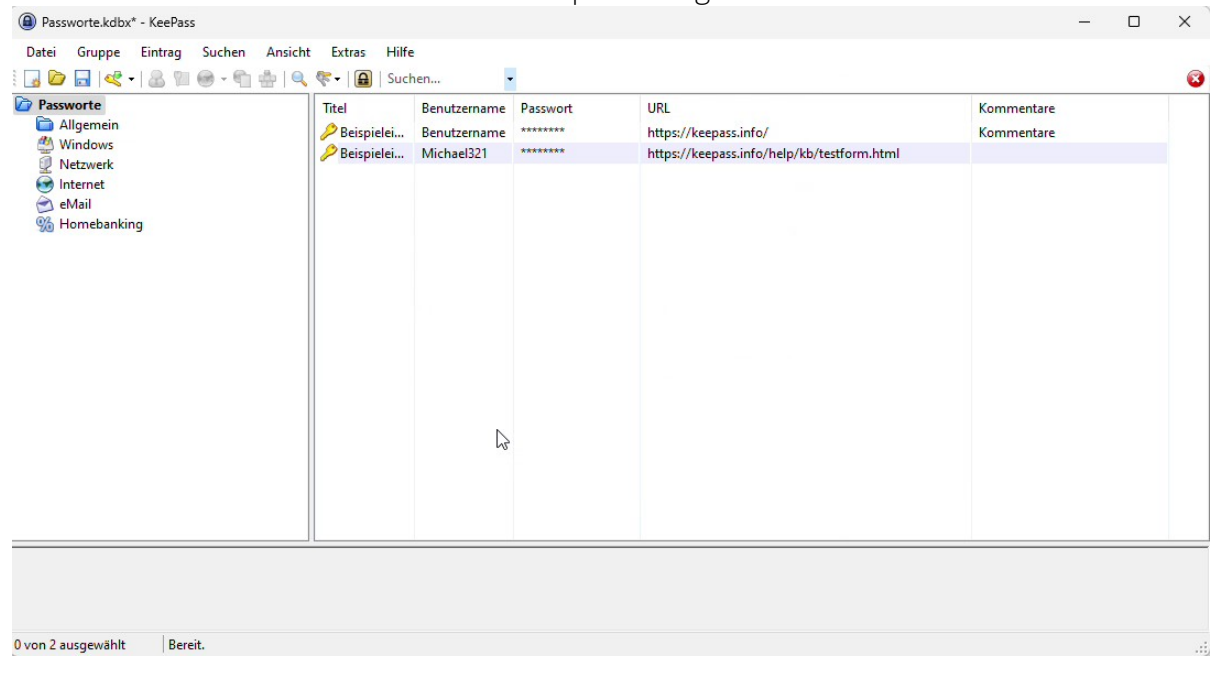

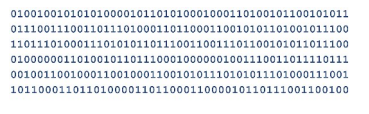

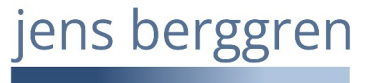

## Infoblatt: Keepass© Erste Schritte 2024-02-04 Seite 4 / 8

Als Test und Übung können Sie per Doppelklick auf die URL des zweiten Beispieleintrags die Testseite von keepass.info aufrufen.

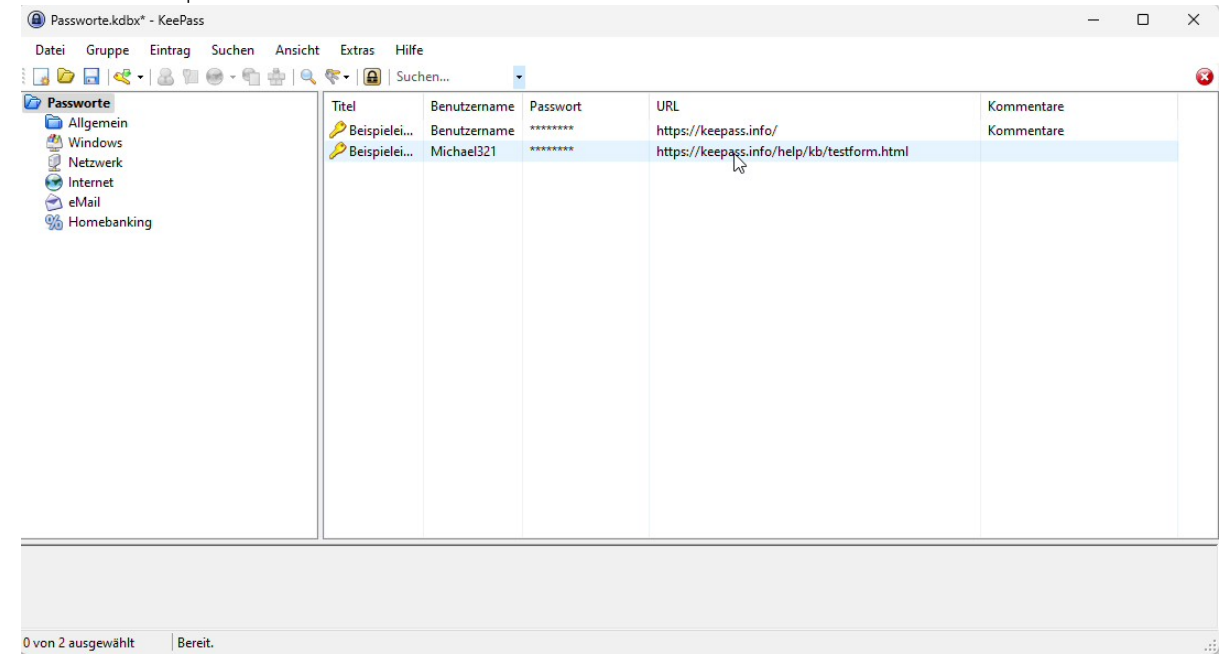

Ob Sie Cookies zulassen wollen (Consent) oder nicht (Do not consent), entscheiden Sie.

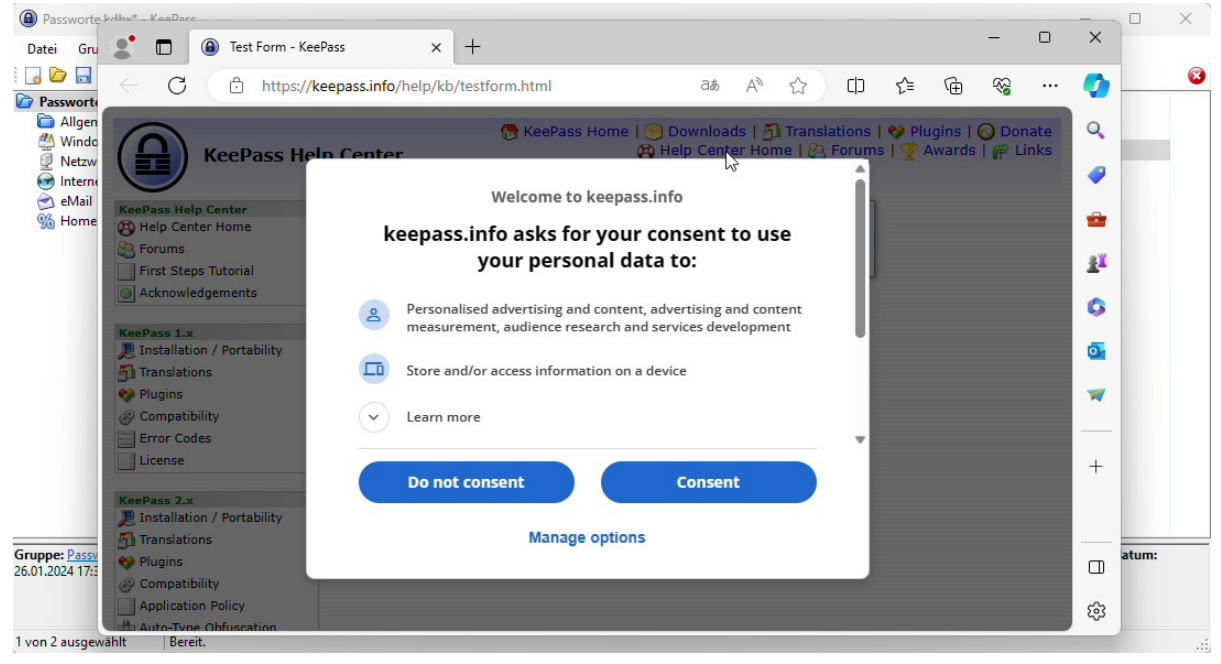

JENS BERGGREN IT-Dienste Hugo-Klemm-Str. 61 . 21075 Hamburg +49 40 3280 9983 https://jbdv.de

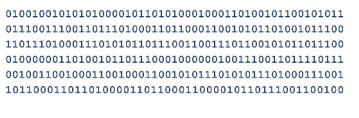

ens berggren

## Infoblatt: Keepass© Erste Schritte 2024-02-04 Seite 5 / 8

Doppelklicken Sie nun auf den Benutzernamen des zweiten Beispieleintrags. Jetzt wird der Benutzername für eine festgelegte Zeit in die Zwischenablage kopiert. Die Voreinstellung liegt bei 12 Sekunden, danach wird die Zwischenablage geleert. Fügen Sie den Benutzernamen mit STRG+V im Feld "User name" der Testseite ein.

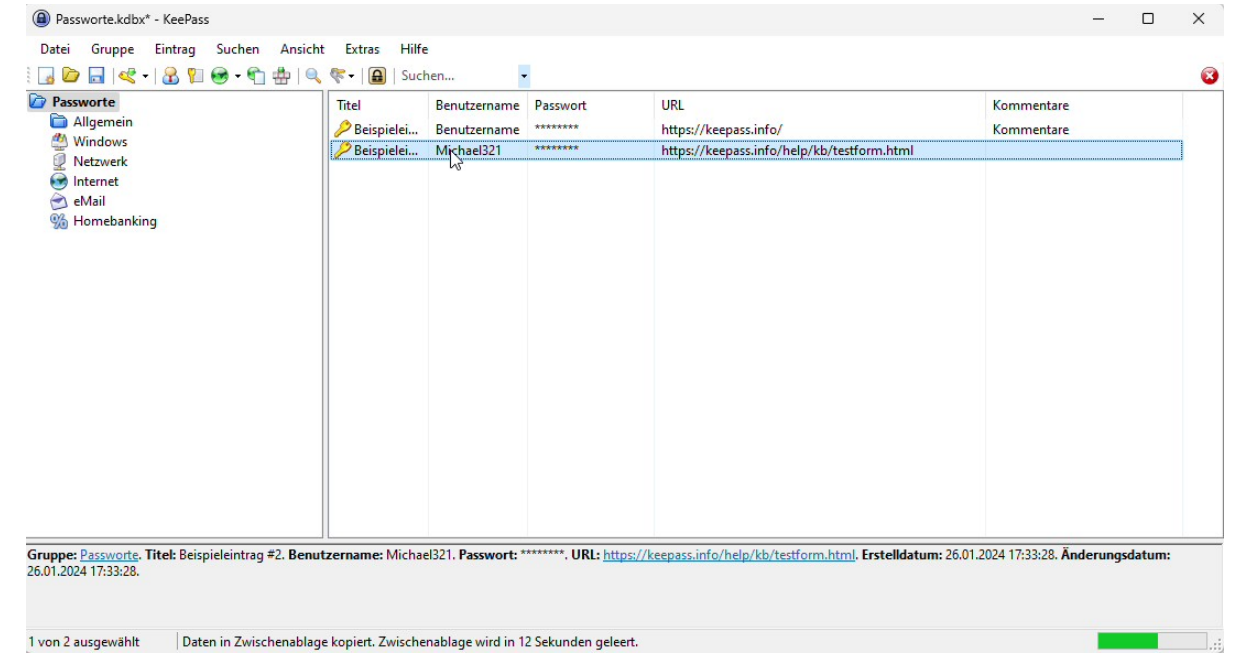

Für das gespeicherte Passwort machen Sie es analog, nur eben in der Spalte "Passwort" zum Kopieren und im Feld "Passwort" zum Einfügen. Klicken Sie auf der Testseite auf "Submit". Das Ergebnis sollte den Usernamen "Michael321 und das Passwort 12345 anzeigen.

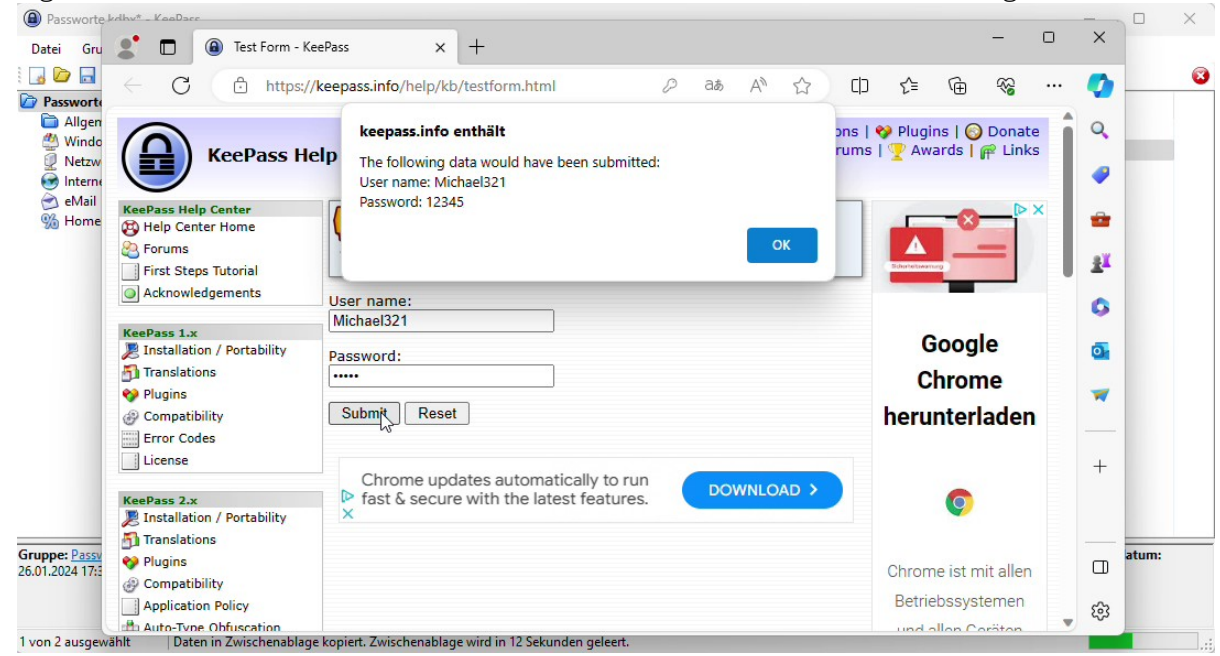

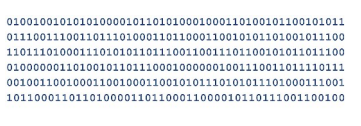

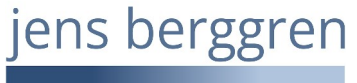

Infoblatt: Keepass© Erste Schritte 2024-02-04 Seite 6 / 8

Um einen Eintrag zu ändern, doppelklicken Sie auf den Titel des Eintrags. Der Eintrag wird geöffnet, das Passwort ist nicht sichtbar. Das Passwort kann über den 3-Punkte Button angezeigt und anschließend geändert oder auch kopiert werden.

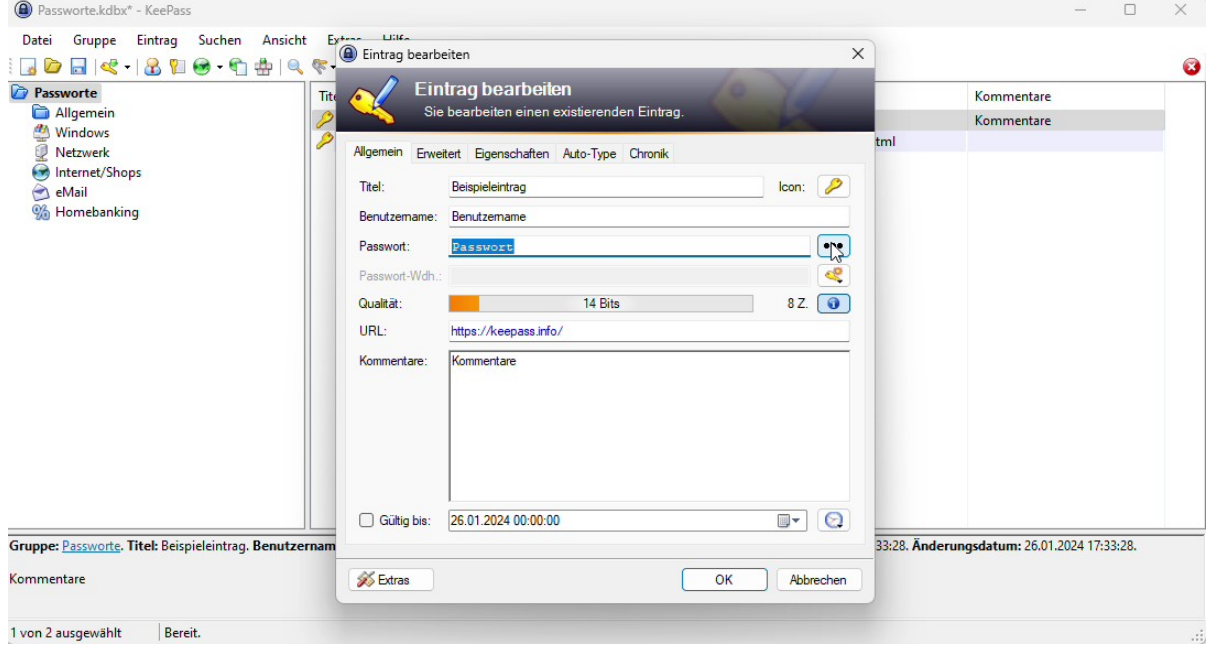

Zur einfachen Erzeugung von Passworten hat KeePass© einen Passwortgenerator an Bord. Hiermit können Sie vordefinierte oder nach eigenen Vorgaben erstellte Passworte generieren, die allerdings schlecht zu merken sind.

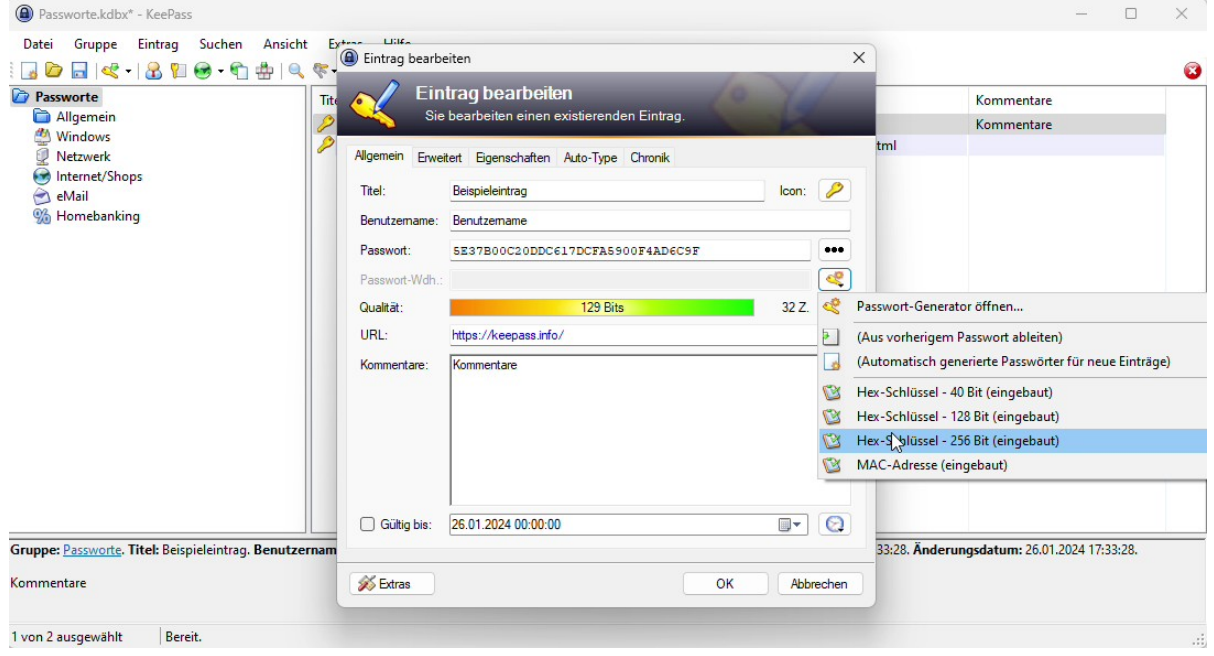

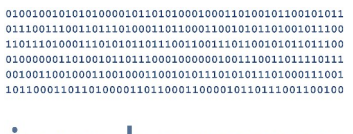

ens berggren

Infoblatt: Keepass© Erste Schritte 2024-02-04 Seite 7 / 8

Einen neuen Eintrag erstellen Sie, indem Sie zunächst links die Kategorie wählen (Klick mit linker Maustaste) und dann rechts mit der rechten Maustaste das Kontextmenü aufrufen und "Eintrag hinzufügen" wählen.

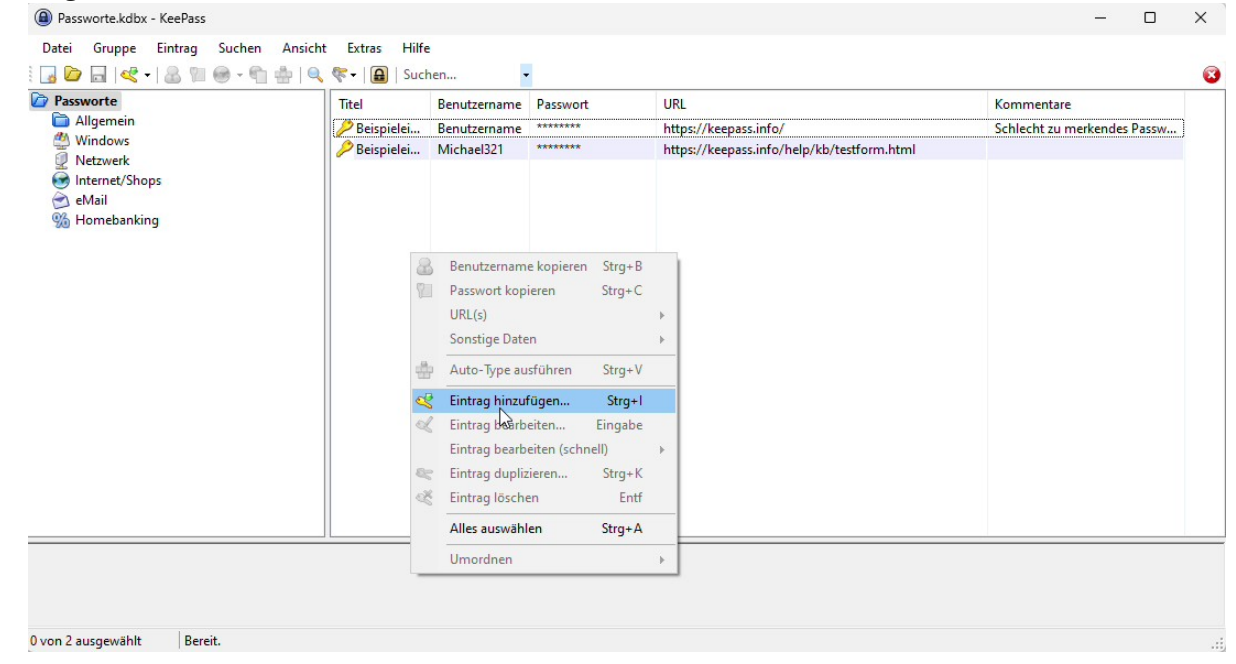

Hier ein Beispieleintrag, der natürlich unsinnig ist, da das hier gespeicherte Passwort für die jetzt verwendete Datei gilt. Das müsste schon an einem anderen Ort bzw. in einer anderen Datenbank gespeichert werden ...

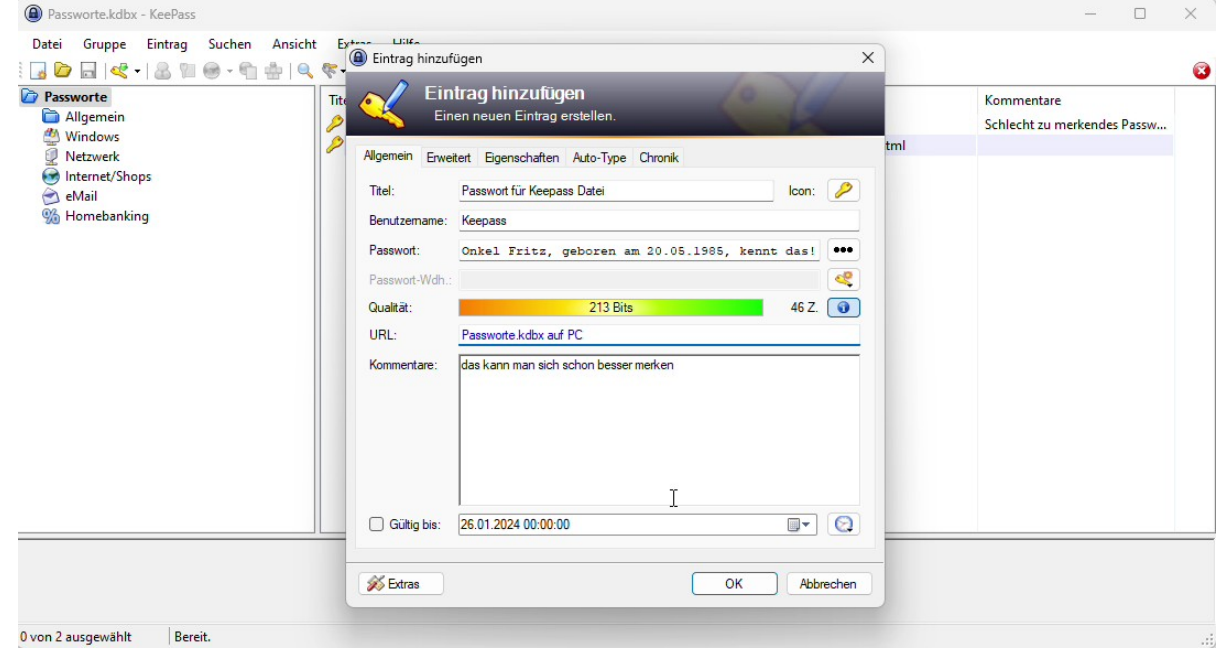

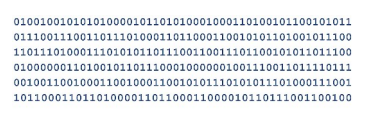

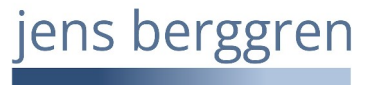

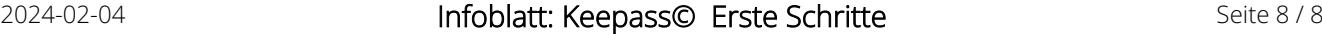

Wollen Sie eine Kategorie ändern, können Sie das einfach per Doppelklick machen.

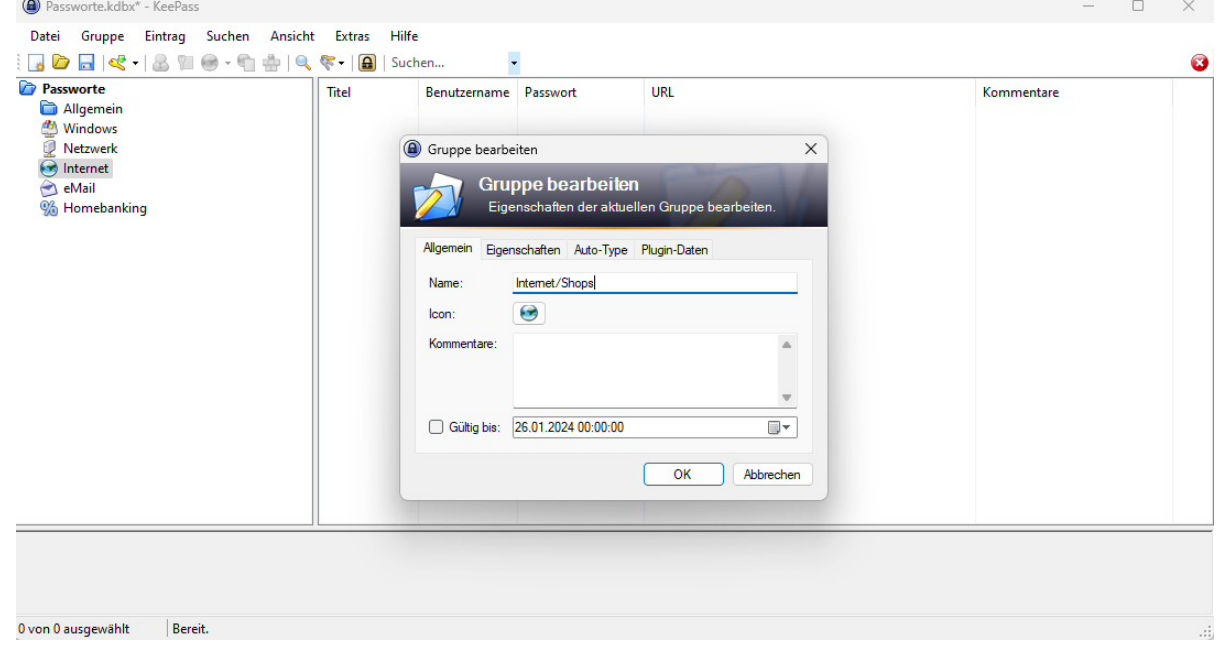

Um die Zeitspanne anzupassen, die Daten von KeePass© in der Zwischenablage verbleiben, gehen Sie auf "Extras" > "Optionen" und hier auf den Reiter "Sicherheit". Hier kann u. a. die Zeit in Sekunden angepasst werden. Wenn Sie den Haken bei "Zwischenablage automatisch leeren" entfernen, bleiben die Daten in der Zwischenablage. Das ist nicht zu empfehlen!

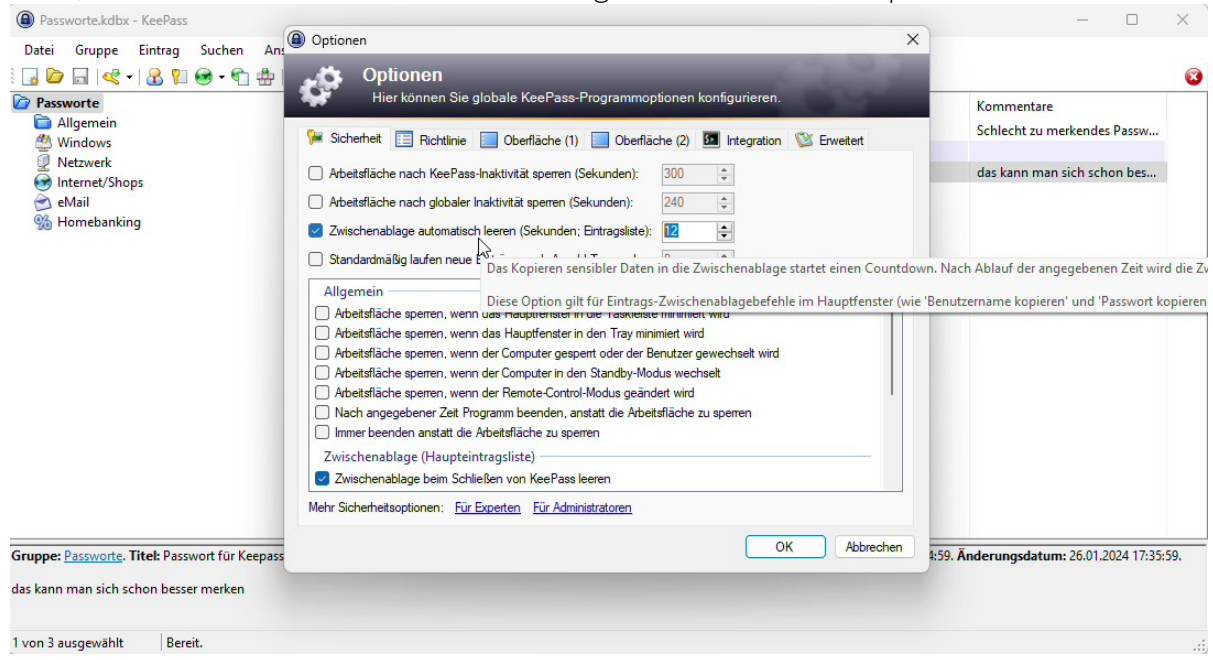

Wenn Ihnen das Programm gefällt, spenden Sie bitte auch an den/die Ersteller/in.